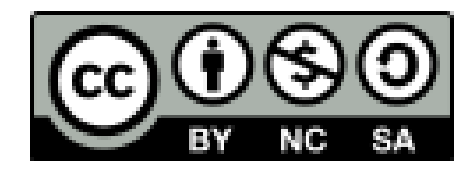

# 座長向け Zoomマニュアル

日本文化人類学会第54回研究大会 実施委員会・事務局

はじめに $(1)$ 

- ウェブ会議システム「Zoom」には多種多様な機能がありま すが、不要なトラブルをなるべく避けるため、本マニュア ルでは、あえて簡略化した操作方法のみを紹介していま す。可能な限り、本マニュアルに沿って操作いただきます よう、ご協力のほど、よろしくお願いいたします。
- 本マニュアルは、主にPC(Windows, Mac)の利用を念頭に 置いています。タブレットやスマートフォンを利用される 場合は[、こちらのブログで](http://redbuller.hatenablog.com/entry/2020/03/28/022605)公開されているマニュアルを参 照されることをおすすめします。なお、端末やOSによって は、資料やチャットが見づらくなる、配布資料を受信でき ないなどの問題が生じることが予想されます。事前の動作 確認をお願いいたします。

はじめに②

- 本マニュアルでは、1件の個人発表、もしくは分科会を「セッ ション」と呼びます。
	- 個人発表の場合、1セッションは「発表時間15分+質疑応答 時間5分」で構成されます。
	- 各座長には、3~4セッションを担当していただきます(個 人発表の場合)。
- 本マニュアルは、個人発表を念頭において作成しています。分 科会で発表される方は、適宜読み替えてご活用ください。
- セッションの流れをまとめた「台本」を、印刷してお手元にご 用意いただくとスムーズです。
- 最新版のプログラムは大会公式サイトにてご確認ください。

はじめに③

- 大会当日は、できるかぎり静かでネットワークが安定して いる環境でご参加ください。当日使用しないアプリは終了 しておくことを推奨します。
- 大会当日は、万が一の場合に連絡がとれるように、PC以外 にスマートフォンなどをお手元にご用意ください。
- 無用な音声の流入や不安定なネットワークからの接続など により、ミーティングの運用に支障があると判断される場 合には、会場責任者がマイクミュートやミーティング終了 などの操作を行なう可能性があります。

座長の方へのお願い(1)

- 本オンライン開催では、Zoomミーティングを技術的にコン トロールする役割の会場責任者を各会場に置いています。
- セッション開始3分前から、会場責任者によるアナウンス が始まります。それを受ける形で、座長の方には司会進行 を進めていただけるようお願いいたします。
- 発表の当日キャンセルや接続の不具合などのトラブルも予 想されますが、臨機応変なご対応をお願いいたします。

座長の方へのお願い(2)

- タイムキープは原則として発表者自身に行なっていただき ますが、座長の方にもタイムキープのサポートをしていた だけるようお願いいたします。
- セッション開始予定時刻を5分過ぎても発表者が現われな い場合は、原則としてセッションは打ち切っていただいて 結構ですが、座長の方のご判断にお任せします。ただし、 セッションの終了時刻は厳守していただけるようお願いい たします。
- 発表のキャンセルがあり、時間的余裕が生まれた場合など は、質疑応答の時間を多少延長していただいても結構です が、セッションの繰り上げはしないでください。

#### Zoomの利用

- 利用する端末に、事前にZoomのアプリをインストールしておいてくださ  $\mathsf{U}$ 
	- Zoomアプリのダウンロード[はこちら](https://zoom.us/download)からできます。
	- PC用アプリの場合は「ミーティング用Zoomクライアント」を ダウンロードしてください。
	- Zoomは頻繁にアップデートが行なわれます。インストール後も、 [アップデートが利用できるか確認する](https://zoomy.info/zoom_update2/)ことをおすすめします。
	- Zoomの「新規ミーティング」ボタンを押すと、動作確認ができます (「ひとりミーティング」状態になります)。動作確認[はこちらか](https://zoom.us/test)ら もできます。
	- Zoomのアカウント作成は不要です。
	- ハウリングを防ぐために、イヤホン・ヘッドホンならびに外付けマイ クの使用を推奨します。

#### 【重要】Zoomアプリの更新

- <sup>2020</sup>年3月末以降、Zoomの様々なセキュリティ上の問題が報じ られてきました。この間、Zoom社はセキュリティパッチのリ リース等で対応してきましたが、先日メジャーバージョンアッ プ(Ver5.0)がリリースされました。
- Zoom[社からの発表](https://zoom.us/docs/jp-jp/zoom-v5-0.html)によりますと、各端末でのアプリの更新は 必須とのことです。アプリの更新を行なわない場合には、2020 年5月30日(土)以降、バージョン5.0.0未満のアプリでは、す べてのZoomミーティング主催・参加ができなくなります。
- つきましては、遅くとも5月29日までに、ご利用中の端末の Zoomアプリを最新版に更新願います。なお、今後もZoomアプ リは更新される可能性があるかと思います。Zoomアプリの更 [新の仕方や最新版のダウンロードの仕方については、こちらの](https://zoomy.info/zoom_update2/) ページも参照していただければ幸いです。

会場への入室

- ●午前の部は9:10から、午後の部は12:40から会場に入室でき ます。大会公式サイトで最新プログラムをご確認の上、ご 担当の第一セッション開始5分前までに、ポータルサイト に掲載される各会場の「入室用URL」から入室してくだい。
- 「入室用URL」をクリックすると、Zoomアプリが自動的に 起動します。その上で、事前に通知されたパスワードを入 力すると、各会場に入室することができます。
- まず「コンピューターオーディオのテスト」を実施して、 マイクやイヤホンの状態を確認してください。
- ●次に「コンピューターオーディオに参加する」を選択して ください。

準備

- 入室後は、画面下のメニューバーから「チャット」と「参 加者」の画面を開いてください。
- 次に、座長/発表者/会場責任者/聴講者を識別しやすい ように「名前の変更」をしてください。名前はカタカナの フルネームで表記してください。
- 「名前の変更」をする方法: ①画面下のメニューバーの「参加者」をクリック (2)自分の名前上にカーソルを動かして「詳細」をクリック ③「名前の変更」を選択 ④「座長:ヤマダタロウ@〇〇大学」などと変更

## 全画面表示とその解除

- Zoomでは、画面共有が開始されると全画面表示に切り替わ る場合があります。
- 全画面表示を解除したいときは、画面上部の「オプション 表示」メニュー内、または画面右上から「全画面表示の終 了」をクリックしてください。キーボードのEscキーを押し ても、全画面表示を解除することができます。

マイクとビデオ

- 入室後は、マイクとビデオがオフの状態になっています。もし もオンになっている場合は、オフにしてください。
- 会場責任者からの呼びかけに応える形で、マイクとビデオをオ ンにしてください(簡単な自己紹介をお願いいたします)。
- マイクのオン/オフを切り替える方法:

①メニューバーの「ミュート解除」をクリック

\*ミュートボタンの右隣「^」マークをクリックすると、使用す るマイクとスピーカーを選択できます。

● ビデオのオン/オフを切り替える方法:

①メニューバーの「ビデオの開始」をクリック

## ビューの切り替え

- Zoomでは、話している人のビデオを自動的に検知して大き く表示する「スピーカービュー」と、参加者全員のビデオ が同じ大きさに見える「ギャラリービュー」があります。
- 画面右上にある「スピーカービューへ/ギャラリービュー へ」というメニューをクリックすることでビューを切り替 えることができます。
- 会場責任者が、座長の方を「共同ホスト」に指定します。 共同ホストは会場責任者と基本的に同じ権限を持ちます。
- これは万が一、会場責任者の接続が遮断されたときに備え るためのもので、座長の方に、共同ホストとして何らかの 作業をしていただくことはありません。
- 会場責任者の接続が遮断された場合には、予備スタッフが 当該会場の会場責任者を引き継ぎますので、ご安心くださ  $\mathsf{U}$

セッションの開始

- 発表者の所属・氏名を紹介し、マイクとビデオをオンにす るように発表者に指示してください。
- 発表者がマイクとビデオをオンにしたら、配布資料の有無 を確認してください。資料の配布が確認できましたら、 「配布資料を確認しました」とお声がけください。
- 次に、資料の画面共有をするように指示してください。聴 講者が画面共有できているかどうか確認できましたら、 「画面共有を確認しました」とお声がけください。
- 以上の準備が終了したら、発表者に発表を開始するように 指示してください。

配布資料

- 発表者が、配布資料をチャットに添付するなどして聴講者と共 有する場合があります。
- チャットに添付された配布資料は、発表時間中にダウンロード してください。発表終了後はダウンロードできなくなる可能性 があります。
- Zoomでは、後から入室した聴講者には、入室前のチャットの 履歴は見えない仕様になっていますので、ご留意ください。
- 端末やOSによってはチャットに添付された配布資料を受信でき ない場合があります。なお、事務局では配布資料のファイルの 保管や配布を行ないませんので、あらかじめご了解ください。

\*セキュリティー上の問題が生じる可能性があることから、原則 としてチャットにはURLは書き込まないでください。

タイムキープ

- 個人発表は、1件あたり20分です。内訳は発表15分、質疑応答 5分を目安とします。全体として20分以内におさめていただけ るようお願いいたします。
- 本オンライン開催では、タイムキーパーはおりません。タイム キープは原則として、発表者自身が行ないますが、座長の方に もタイムキープのサポートをお願いいたします。
- 発表終了時間(15分)の3分前になったら、その旨を音声ま たはベルで発表者に伝えてください。また、発表終了時間を過 ぎても発表が終わらない場合には、発表を終了するように発表 者に伝えてください(ベルを使用する場合は、残り3分で1 回、0分で2回鳴らします)。
- 時計やタイマーをお手元にご用意いただければ幸いです。

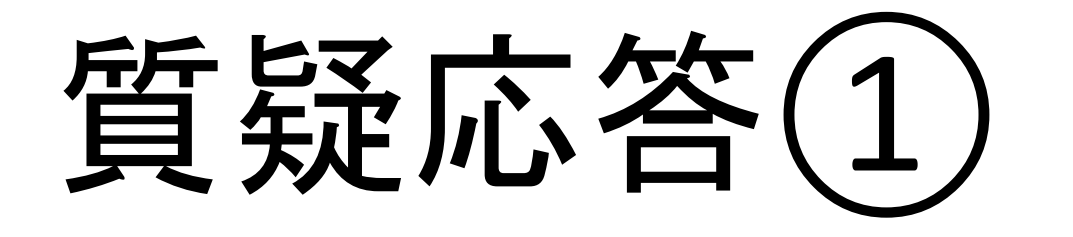

- 質疑応答の時間に入っても、原則として発表者は、資料の 画面共有を続けることになっています。
- 発表に対する聴講者からの質問やコメントは、質疑応答の 時間にチャットで受け付けます。
- 座長が、チャットに投稿された質問やコメント(あるいは 座長自身の質問やコメント)を声に出して読み上げます。 原則として、先に投稿された質問から優先的に差配してい ただければと思います。
- 読み終わりましたら、発表者に質問やコメントに答えるよ う促してください。

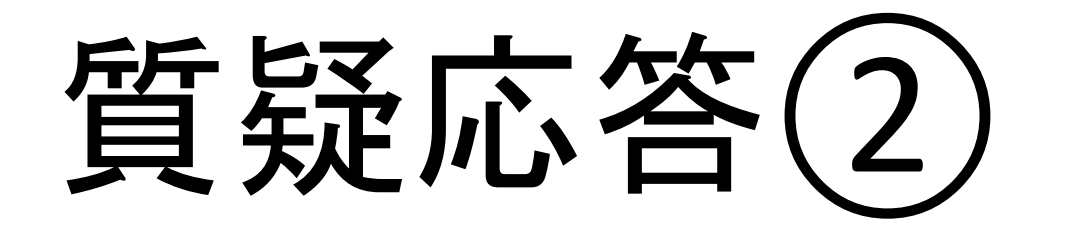

- 発表者は、マイクを使って音声で質問やコメントに答えま す。
- 座長は、当該聴講者に対して、さらに質問やコメントをし たい場合には、マイクをオンにして発言するように促しま す。
- 一連の応答が終わりましたら、座長が次の質問やコメント を読み上げ、時間の許すかぎり質疑応答を続けます。

\*質疑応答の時間のコントロールは、座長の裁量にお任せし ます。次のセッション開始までに5分間の入れ替わり時間を 確保してください。

# 拍手

- 聴講者には、発表終了後に、マイクのミュートを解除し て、拍手をすることは控えていただくことになっています が、座長は拍手をしていただいても構いません。
- メニューバーの「反応」をクリックすると、絵文字を使っ て「拍手」や「賛成/いいね」の意思表示をすることがで きますので、あわせてご活用ください。
- 参加者全員のビデオがオフになっているときなどに「反 応」メニューが一時的に見えなくなることがあるようで す。大会の進行上、「反応」メニューが使えなくても大き な支障はありませんので、そのままの状態で引き続きZoom をお使いください。

発表者の交代

- 質疑応答が終了しましたら、発表者に画面共有を停止し て、マイクとビデオをオフにするように音声で指示してく ださい。
- 発表者のマイクとビデオがオフになったことを確認でき、 5分間の入れ替わりの時間になりましたら、次の発表者に 発表の準備をするように告げてください。
- 次のセッションの開始3分前になりましたら、会場責任者 によるアナウンスが始まります。アナウンス終了後に、次 のセッションを開始してください。

担当セッションの終了

- 全ての担当セッションが終了したら、その旨を音声で会場 責任者と聴講者に伝えてください。
- 担当セッション後は会場から退室することができます。
- 退室する方法:

①メニューバーの「ミーティングを退出」をクリック

\*当該会場の「入室用URL」をクリックしてパスワードを入 力することで、後で再入室可能です。

## 座長を担当する際の注意

- イヤホンやヘッドホン、外付けマイクの使用を推奨します(PC 内蔵のスピーカーやマイクでは、ハウリングが起こりやすくな ります)。
- 会場責任者からの指示があってから、マイクとビデオをオンに します。
- 名前を「座長 : ヤマダタロウ@〇〇大学」のように変更しま す。
- 発表終了3分前になったら、その旨を音声またはベルで発表者 に伝えます。
- 質疑応答では、座長がチャットに投稿された質問やコメントを 読み上げます。

## トラブル時の対処

- 音声の不具合などのトラブルも予想されますが、臨機応変 なご対応をお願いいたします。
- 技術的なトラブルが起きましたら、会場責任者にその旨を 伝えてください。会場責任者から対処方法の説明がありま す。
- 技術的なトラブルには、すべて会場責任者が対処します。 トラブルの内容によっては多少の時間がかかるかもしれま せんが、慌てずにお待ちください。
- 不具合等が生じても十分なサポートができない可能性があ りますこと、あらかじめご容赦ください。

#### 接続が遮断された場合

- 万が一接続が遮断された場合には、事前に通知されたURL とパスワードを用いて、当該会場への再接続を試みてくだ さい。
- 再接続がうまくいかない場合には、他の端末・回線を利用 できるようでしたら、そちらから接続を試みてください。 どうしても再接続できない場合には、大会事務局メールア ドレスまでご連絡ください。

マニュアルの更新

- このマニュアルは、今後更新される可能性があります。
- マニュアルを更新した際には、ポータルサイトでお知らせ しますので、ご確認ください。

#### 追記

- 本マニュアルは、日本文化人類学会第54回研究大会のオンライン開催に際し て、参加者(聴講者、発表者、座長)が、Zoomを利用するための手引きとし て作成したものです。同様の会議等を開催される際にご活用いただき、知見 が蓄積され拡がることを歓迎いたします。
- このファイルの内容は、本オンライン開催におけるZoomの運用に依存するも のであることにご留意いただき、適宜改変の上ご利用ください。
- [このファイルは、「クリエイティブ・コモンズ](https://creativecommons.org/licenses/by-nc-sa/4.0/deed.ja) 表示 非営利 継承 4.0 国際 ライセンス」の下に提供されています。
- 本マニュアルは、下記の学会で使用されたものに修正・加筆して作成しまし た。記して感謝いたします。

情報処理学会第82回全国大会、2020年電子情報通信学会総合大会 第26回大学教育研究フォーラム、言語処理学会第26回年次大会

# セッションの流れ

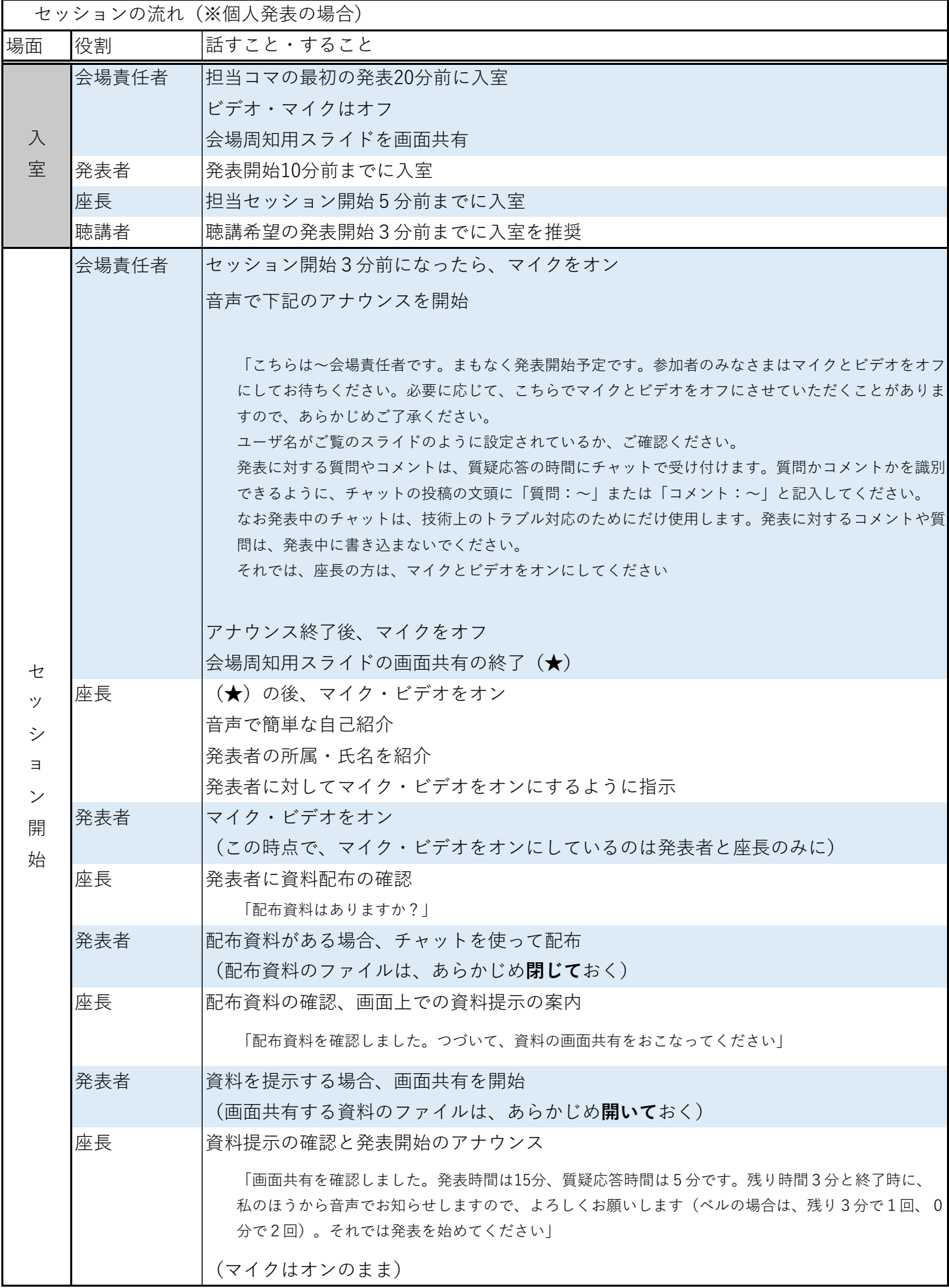

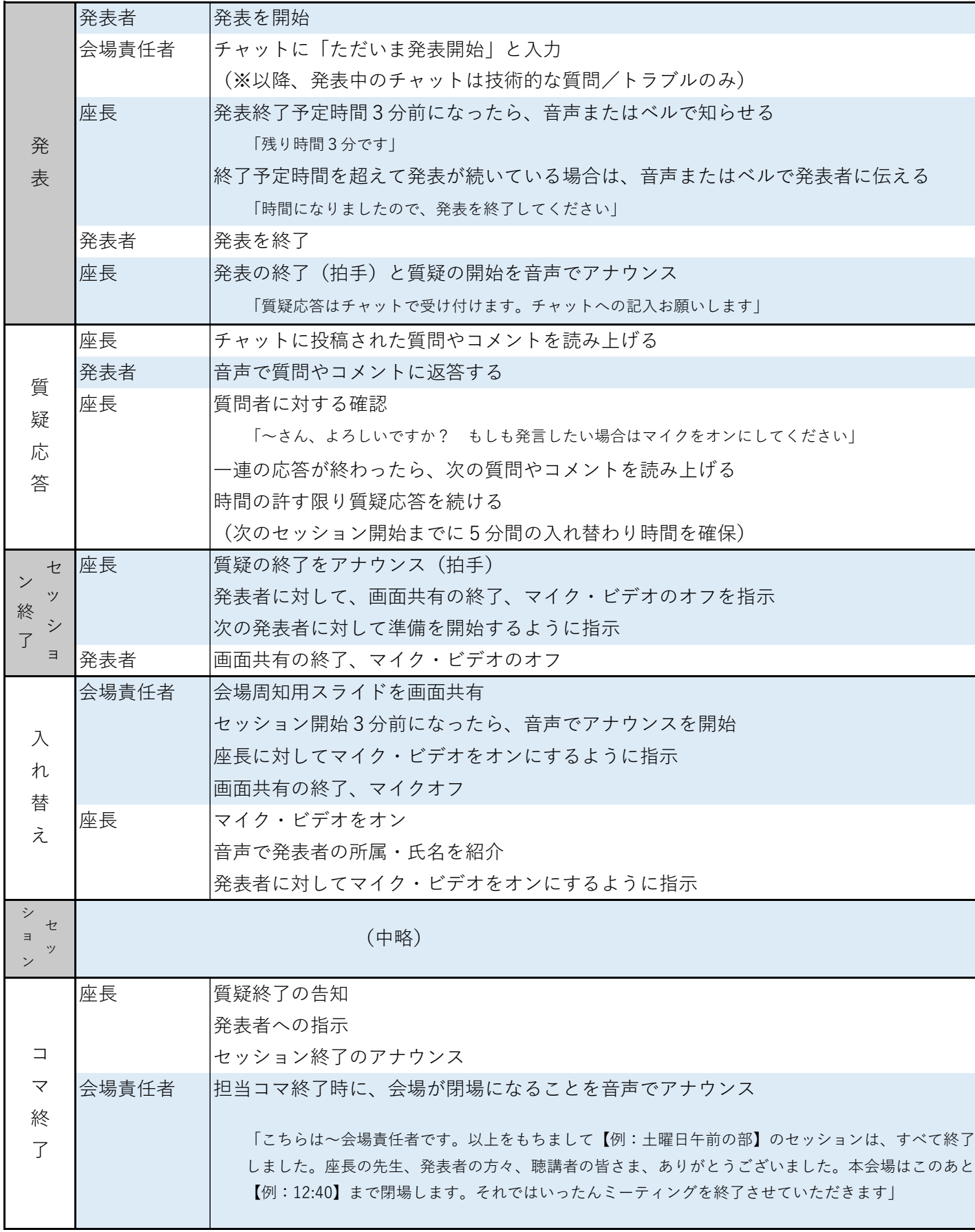